# **MANUAL DO USUÁRIO iLinq GATE G4**

Versão 2.0

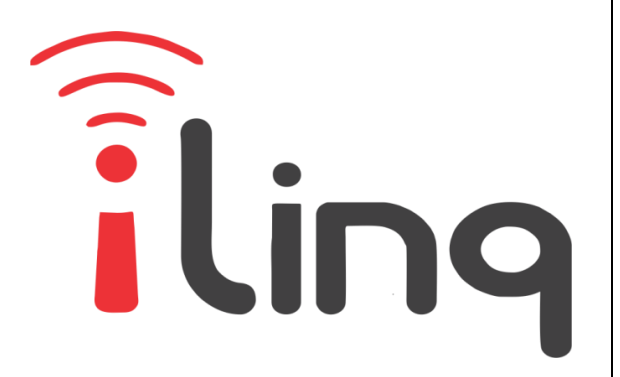

# Bem Vindo à iLinq

Muito obrigado por escolher a iLinq.

Estamos muito honrados de tê-lo como novo cliente, e estamos confiantes que você vai adorar a segurança e comodidade que acompanha seu produto iLinq.

Quando criamos a iLinq, decidimos criar uma linha de produtos totalmente diferentes e inovadores. Criamos a iLinq para ser a maior e melhor empresa fabricante e prestadora de serviços para Automação e Segurança Residencial/Comercial do Brasil.

Estamos comprometidos em fornecer serviços e produtos inigualáveis que são:

#### 100% SEM FIO E VIRTUALMENTE IMPOSSÍVEL DE SER BURLADO

Nós somos a única companhia no país a oferecer uma tecnologia sem fio confiável para cada um de nossos clientes. Isto significa que você terá um nível de confiabilidade sem precedentes, que é virtualmente impossível de ser batido.

#### Serviço 5 Estrelas

Em um país onde qualidade de serviço é difícil de encontrar, somos orgulhosos de poder ser uma exceção e poder lhe oferecer um atendimento personalizado e um serviço de classe mundial.

#### Fácil de Instalar

Já se foi o tempo dos sistemas complicados e difíceis de instalar, que requerem um longo tempo de instalação e vários técnicos, sem falar na bagunça de fios e furos nas paredes. Nós fizemos seu sistema iLinq notavelmente fácil de instalar.

Na verdade é tão fácil de instalar, que pode ser feita a instalação em menos de 10 minutos, sem a necessidade de um técnico e o melhor: sem bagunça e furos em suas paredes.

Parabéns por ter se juntado a um seleto grupo de clientes espalhados pelo Brasil que também escolheram a iLinq como parceira.

> Juliano Zabeo Pessini & Jose F. Rosas Neto Fundadores da iLinq

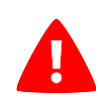

**PARA PREVENIR FERIMENTOS GRAVES OU MORTE PELAS PORTAS DE GARAGEM OU PORTÕES AUTOMÁTICOS.**

- NÃO deixe que as crianças usem o produto e o aplicativo iLinq Gate sem a supervisão de um adulto.
- LIGUE apenas o seu dispositivo iLinq Gate quando tiver uma visão clara da sua garagem ou portão e verificou que não existem objetos que obstruam a operação do mesmo.
- SEMPRE esperar a porta da garagem ou portão ser completamente fechado.
- NUNCA opere o recurso de acesso remoto do seu iLinq Gate sem garantir que haja um adulto fisicamente presente na frente da porta ou portão validando que é seguro iniciar o funcionamento remoto do seu dispositivo.
- Leia as instruções cuidadosamente ANTES de começar.
- Certifique-se de que a porta da garagem está fechada antes de iniciar a instalação. O produto iLinq Gate deve ser utilizado com automatizadores de portas de garagem equipados com sensores fotoelétricos de segurança . Estes sensores são normalmente encontrados na parte inferior da porta da garagem ou nas extremidades de portões para evitar o fechamento acidental da porta da garagem se um objeto ou pessoa está no caminho do portão.

## Sumário

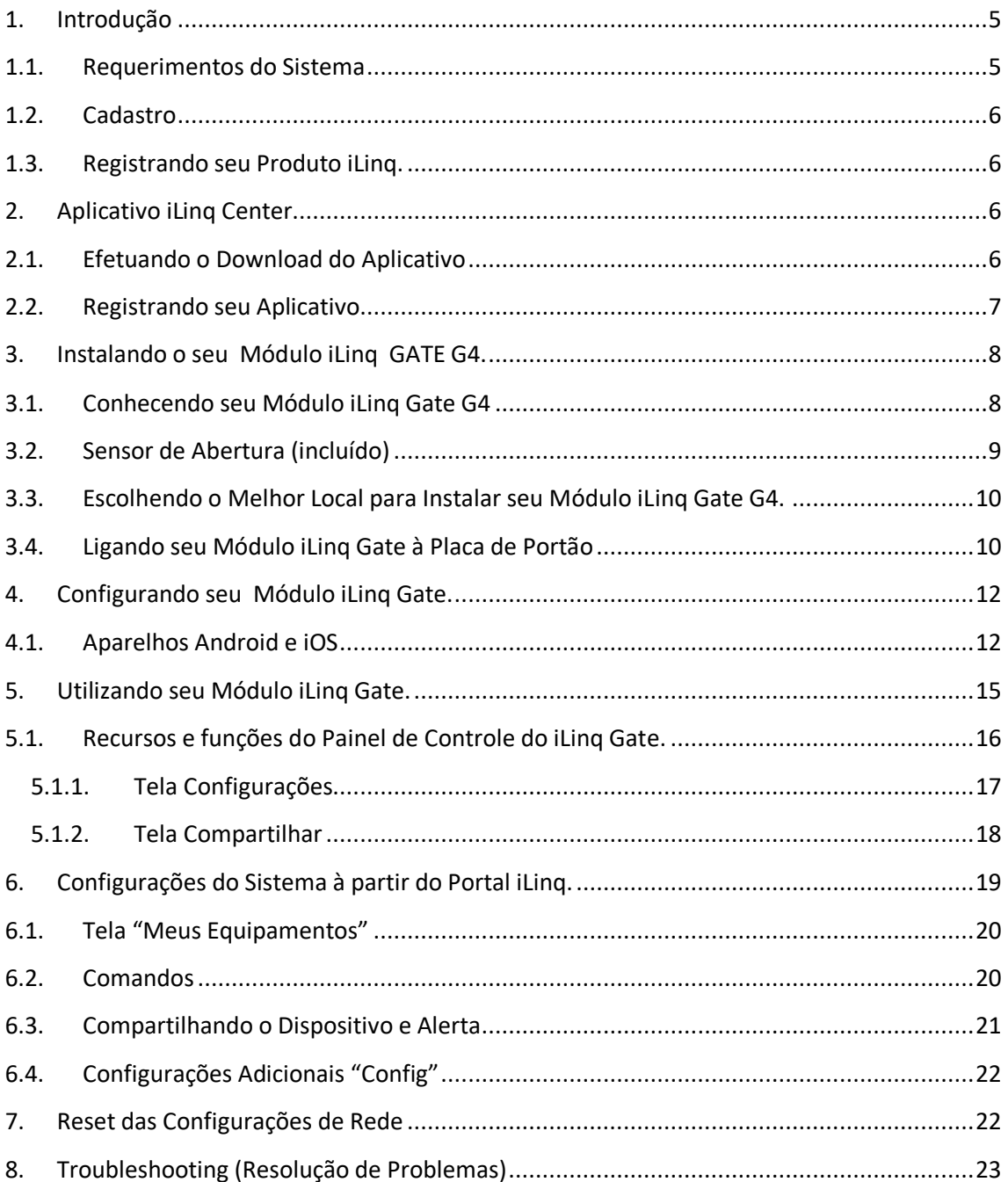

#### <span id="page-4-0"></span>**1. Introdução**

iLinq GATE é um módulo desenvolvido pela iLinq que conectado a placa de seu automatizador de portão, permite que você comande seu Portão de qualquer lugar do mundo.

Para isto e necessário apenas que o módulo esteja conectado a uma rede WiFi com conexão a Internet e você possua um Smartphone com o Aplicativo iLinq Center instalado e também com acesso a Internet.

Com o sensor de sobrepor que é incluído com o produto, você ainda terá a sinalização de portão aberto ou fechado e receberá alertas caso o portão fique aberto por muito tempo, além dos alertas tradicionais de abertura e fechamento. Também poderá compartilhar o acesso com mais pessoas, se desejar.

#### <span id="page-4-1"></span>**1.1. Requerimentos do Sistema**

Para a instalação e utilização do Módulo **iLinq Gate** e **Gate FE** é necessário apenas que se tenha sinal de rede WiFi com acesso a internet chegando até o local onde o módulo será instalado e uma ponto de energia compatível com o modelo do produto adquirido.

Para a utilização do sistema e necessário que se tenha um usuário cadastrado no portal da iLinq [\(www.ilinq.com.br\)](http://www.ilinq.com.br/) e o aplicativo iLinq Center instalado e registrado com um usuário válido registrado no portal.

*Obs. Importante: Para um perfeito funcionamento do sistema e importante que chegue até onde o módulo está instalado um sinal de rede WiFi estável com pelo menos -67 dBm de potência de sinal com acesso à internet.*

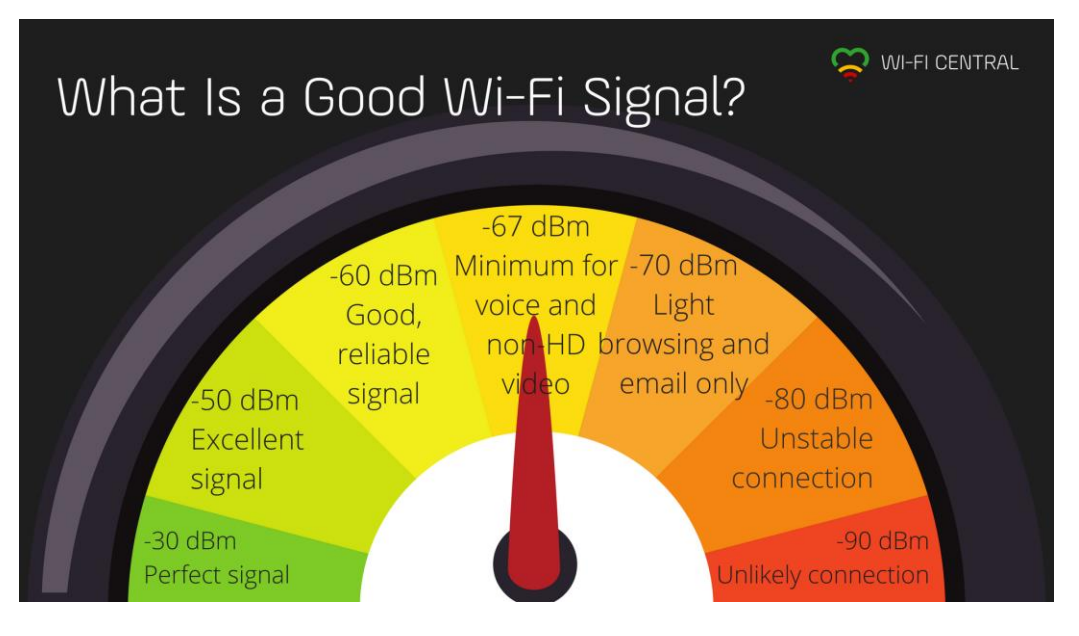

#### <span id="page-5-0"></span>**1.2. Cadastro**

Para se cadastrar efetue o download do aplicativo iLinq Center Automação no Google Play ou na Apple Store.

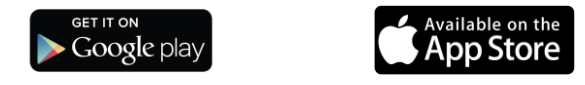

Após instalar o aplicativo acesse o Menu Principal e escolha a opção "Conta do Usuário" e depois clique no Botão "Nova Conta", preencha os campos solicitados e depois clique em "Criar Conta"

Você pode também criar seu usuário a partir do portal [www.ilinq.com.br](http://www.ilinq.com.br/) na opção "Registrar".

*Obs: Todas as pessoas que utilizarão o equipamento deverão ter um cadastro válido no portal.*

#### <span id="page-5-1"></span>**1.3. Registrando seu Produto iLinq.**

Acesse o portal www.iling.com.br e efetue o seu login usando as informações cadastradas no item 1.2 Cadastro (e-mail e senha).

No menu "Equipamentos" selecione a opção "Registrar novo produto"

Insira o numero de série de seu produto e também a chave de registro, clique em "Validar" e depois "Registrar". Efetuado este procedimento o produto iLinq estará registrado e vinculado ao seu usuário, e após ter sido configurado corretamente deverá aparecer no seu aplicativo iLinq Center.

## <span id="page-5-3"></span><span id="page-5-2"></span>**2. Aplicativo iLinq Center**

#### **2.1. Efetuando o Download do Aplicativo**

Acesse a Play Store para aparelhos Android ou Apple Store para aparelhos IOS e efetue o download do Aplicativo iLinq Center.

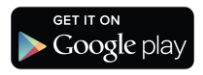

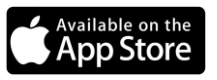

## <span id="page-6-0"></span>**2.2. Registrando seu Aplicativo**

Após instalar o Aplicativo iLinq Center efetue o registro do aplicativo com o usuário e senha que você criou previamente, acessando o Menu Principal na opção "Conta do Usuário".

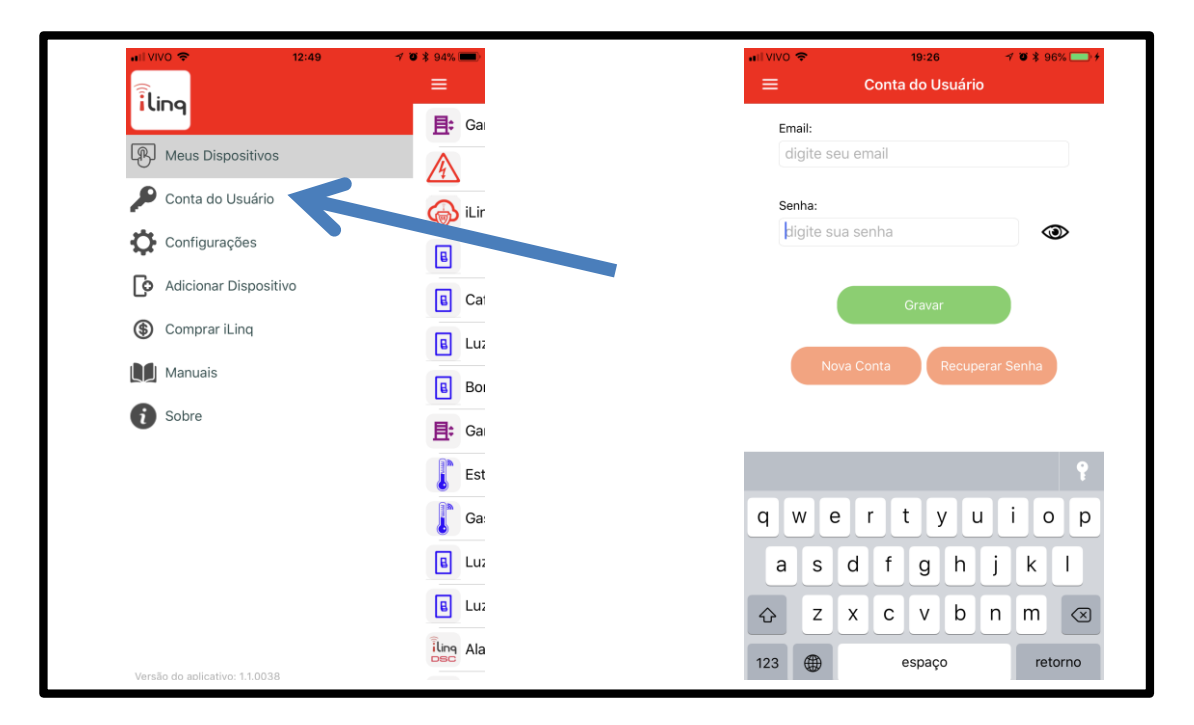

Depois de inserir as informações nos campos "Email" e "Senha" , clique em gravar e aguarde a resposta de "Dados gravados com sucesso", caso retorne alguma mensagem de erro, verifique as informações digitadas.

## <span id="page-7-1"></span><span id="page-7-0"></span>**3. Instalando o seu Módulo iLinq GATE G4. 3.1. Conhecendo seu Módulo iLinq Gate G4 Conector para a Placa do Portão - BOTOEIRA (BOT + GND) BOTOEIR INPUT** Série: IL01227234 Chave: 4EB3EE7F7F53 iling.com.br Asd **Fios para Conexão Conector AC Botão para Reset das ao Sensor de Configurações (BiVolt) LED abertura 110V ou 220V**

- **Led de Status da Conexão** Indica o estado de funcionamento do módulo de acordo com a quantidade de vezes que o led pisca.
- **Conector AC (BiVolt)**  Entrada de energia bivolt. 110V ou 220V AC.
- **Botão para Reset** Botão para efetuar reset das configurações do Módulo iLinq Gate para as condições originais de fábrica. *Pressione por mais de 10 segundos para apagar as configurações da rede WiFi.*
- **Conector para a Placa do Portão**  Ligar nos bornes da Placa de Controle do Portão BOT (botoeira) e GND (ground ou terra)
- **Fios para Conexão ao Sensor–** Fios para conexão de sensor para indicar Portão Aberto ou Fechado (Incluído com o produto).
- IMPORTANTE: Os fios para conexão do sensor não podem receber nenhum tipo de tensão/corrente elétrica, pois isto causará a queima instantânea do módulo, o que não é coberto pela garantia.

## <span id="page-8-0"></span>**3.2. Sensor de Abertura (incluído)**

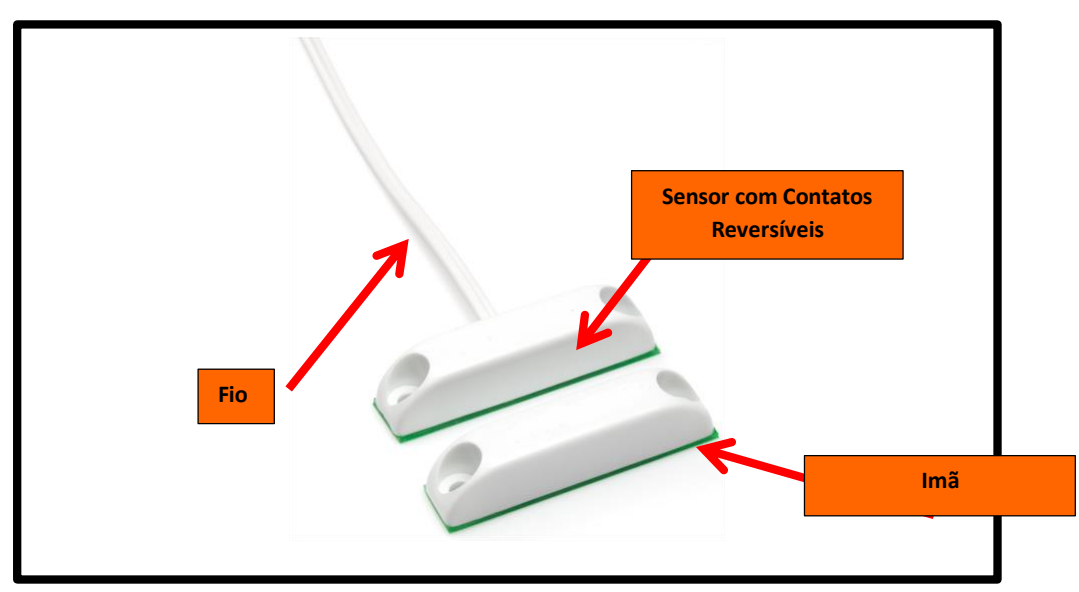

- **Imã**  Instalado na parte móvel do portão/porta
- **Sensor com Contatos Reversíveis** Instalado em uma posição de forma a ser acionado pelo Imã (parte móvel) quando o portão/porta estiver fechado totalmente.

## <span id="page-9-0"></span>**3.3. Escolhendo o Melhor Local para Instalar seu Módulo iLinq Gate G4.**

Para um perfeito funcionamento, livre de desconexões frequentes e consequente impossibilidade de comandar seu Portão Automático remotamente pelo Aplicativo iLinq Center é preciso que o Módulo seja instalado em um local que tenha boa recepção do sinal do seu Roteador WiFi. O nível mínimo de sinal requerido para um funcionamento estável é de -67dBm.

É natural que se queira instalar o módulo o mais próximo possível da Central de Controle do Portão, no entanto é preferível gastar alguns metros de fio e garantir uma ótima recepção de sinal do Roteador WiFi. O módulo pode ser instalado inclusive dentro do próprio compartimento da central do portão, desde que exista cobertura satisfatória de sinal WiFi no local.

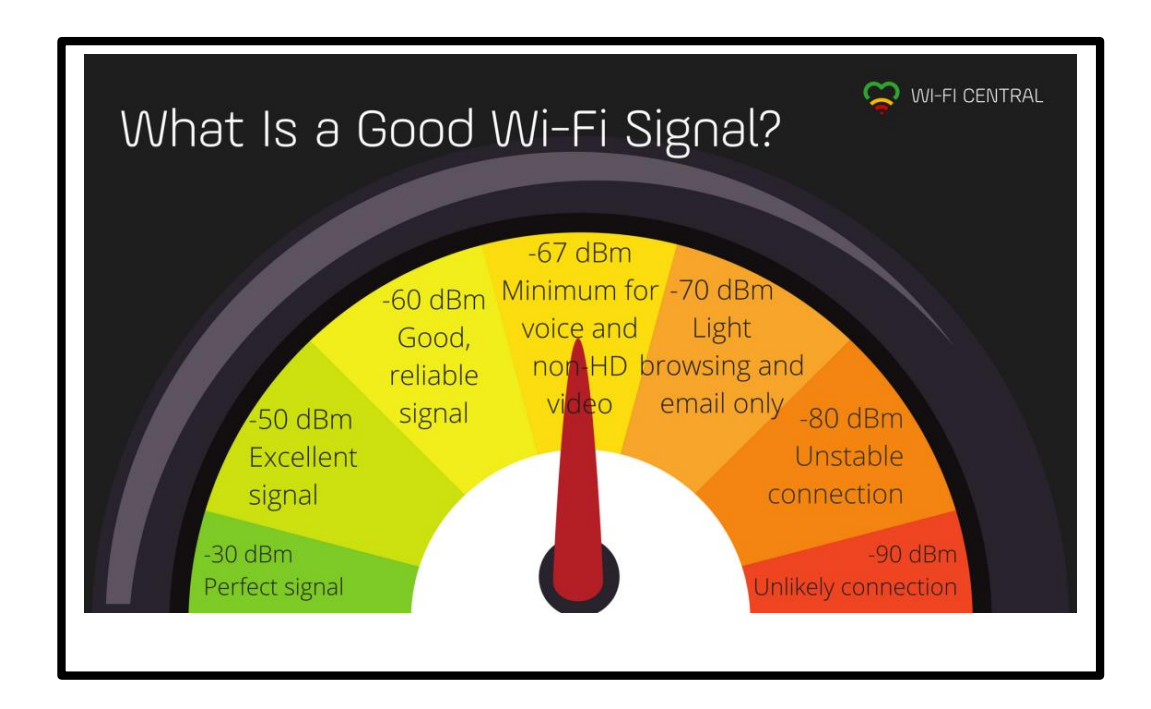

#### <span id="page-9-1"></span>**3.4. Ligando seu Módulo iLinq Gate à Placa de Portão**

A figura abaixo representa os Bornes existentes na maioria das Placas de Automatizadores de Portão existentes hoje, a posição pode variar de modelo para modelo, porem as ligações serão sempre as mesmas.

Localize o borne de conexão para "Botoeira Externa" normalmente identificada como "BOT" e ligue ao fio Azul do Módulo iLinq Gate.

Localize o borne GND (também chamado de Terra) e ligue ao fio Preto do Módulo iLinq Gate.

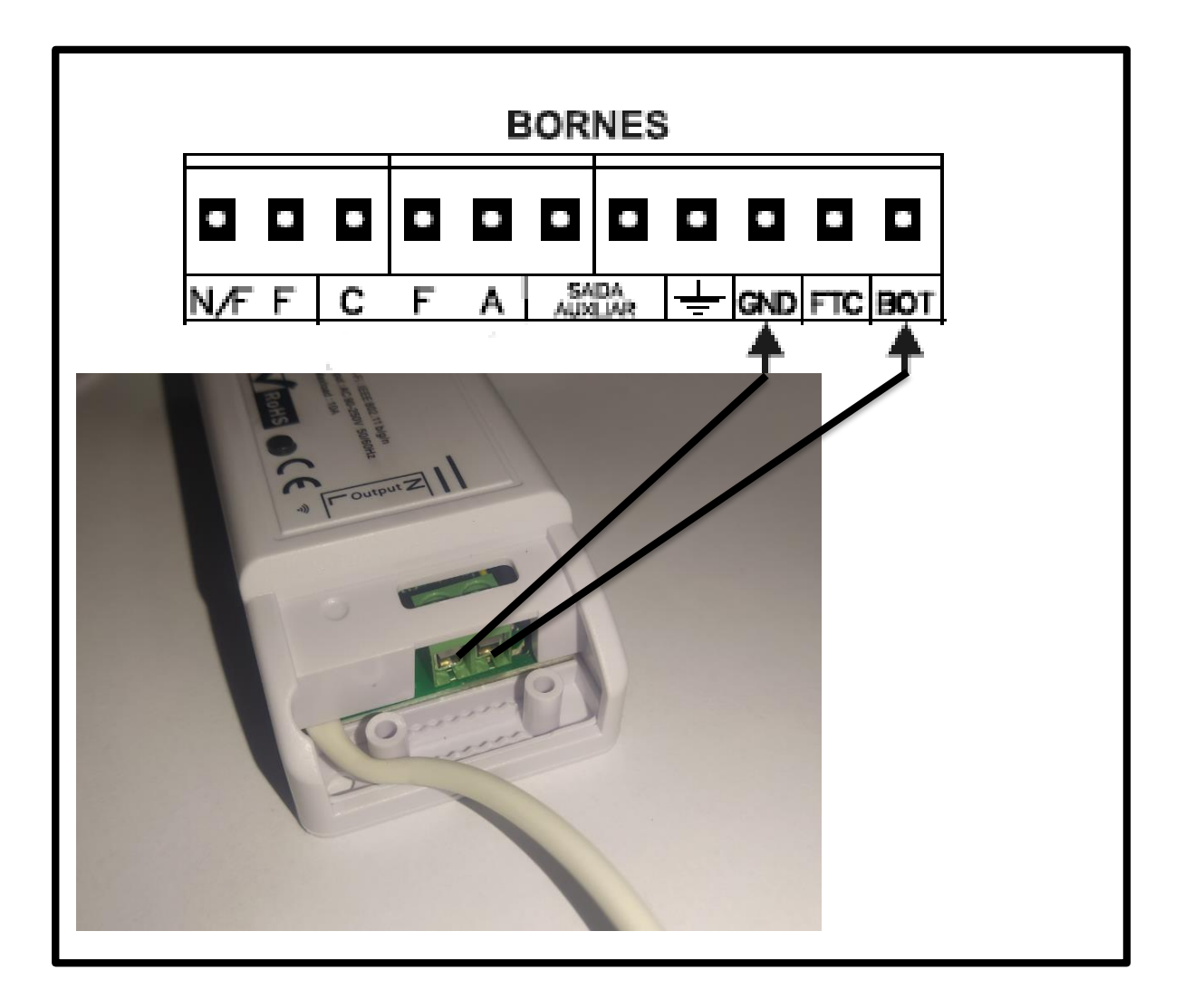

**ATENÇÃO: Efetue todas as conexões com a energia DESLIGADA, tanto da Placa do Portão quanto do Módulo iLinq Gate G4.**

## <span id="page-11-1"></span><span id="page-11-0"></span>**4. Configurando seu Módulo iLinq Gate.**

## **4.1. Aparelhos Android e iOS**

Para que o seu dispositivo funcione corretamente, o mesmo deve ser "configurado" com o nome e senha da rede WiFi para que ele possa se conectar de forma autônoma.

Para isso, abra o aplicativo iLinqCenter e selecione a opção "Configurar Dispositivo" (figura 1)

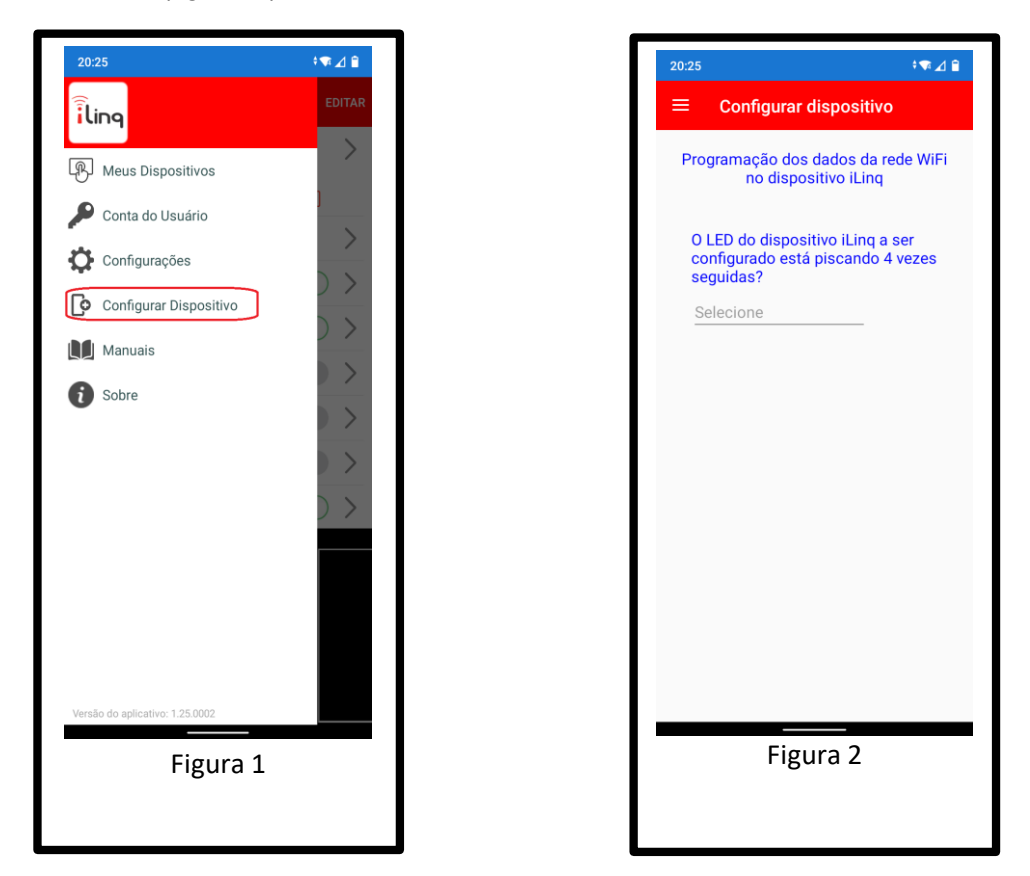

Após clicar na opção "Configurar Dispositivo", irá aparecer uma outra tela (figura 2), perguntando se o LED do seu dispositivo iLinq está piscando 4 vezes seguidas. Lembrando que quando o dispositivo está piscando 4 vezes seguidas, isso indica que ele está "pronto" para ser configurado. Caso ele não esteja dessa forma, mantenha o botão pressionado por 10 segundos para que ele volta à programação inicial de fábrica.

Após clicar em sim, uma nova tela (figura 3) aparecerá pedindo as informações da rede WiFi que seu módulo iLinq irá se conectar.

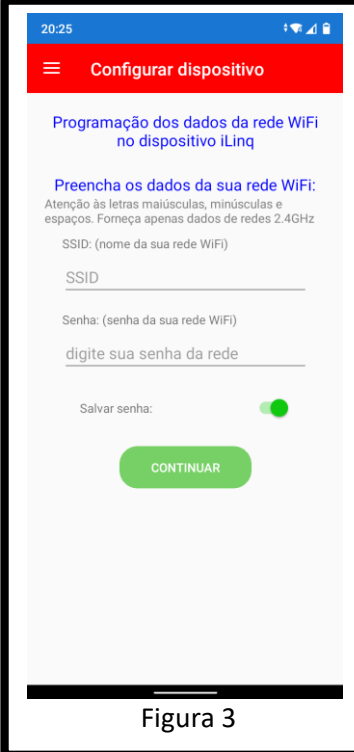

Nesta tela, digite o nome da rede (SSID) e a SENHA da **SUA REDE WIFI**. É nessa rede WiFi que o dispositivo iLinq irá se conectar para trabalhar de forma autônoma.

Tenha certeza que o nome da rede inserido (SSID) é uma rede WiFi 2.4GHz! Os dispositivos iLinq NÃO operam na rede de 5GHz.

Confira ATENTAMENTE os dados digitados, caracteres maiúsculos e minúsculos, espaços e pontuação fazem a diferença! Caso estejam errados ou faltando, seu dispositivo não irá conseguir se conectar na sua rede WiFi!

Após preencher os dados da sua rede WiFi, toque em CONTINUAR.

O aplicativo irá então levar você para a última tela de configuração (Figura 4):

Enquanto o aplicativo estiver nessa tela, desabilite os dados móveis do seu Smartphone. Isso é muito importante, caso contrário o processo de configuração não irá funcionar.

Após desligar os dados móveis, abra a tela de configuração do WiFi do seu celular e conecte-se em uma rede iniciada por iLinq. O celular pode mostrar alguma mensagem dizendo que essa rede não possui conexão à Internet. Isso é totalmente normal, visto que ela não possui mesmo acesso à Internet e só iremos conectar nela para configurar seu dispositivo iLinq, depois que esse processo estiver concluído, essa rede não será mais utilizada.

Volte à essa mesma tela no seu aplicativo iLinqCenter, aguarde alguns segundos e clique no botão CONTINUAR. Tenha certeza que seu SmartPhone continua conectado na rede iniciada por iLinq ao realizar o processo. Alguns celulares desconectam sozinhos de redes WiFi que não possuem acesso à Internet.

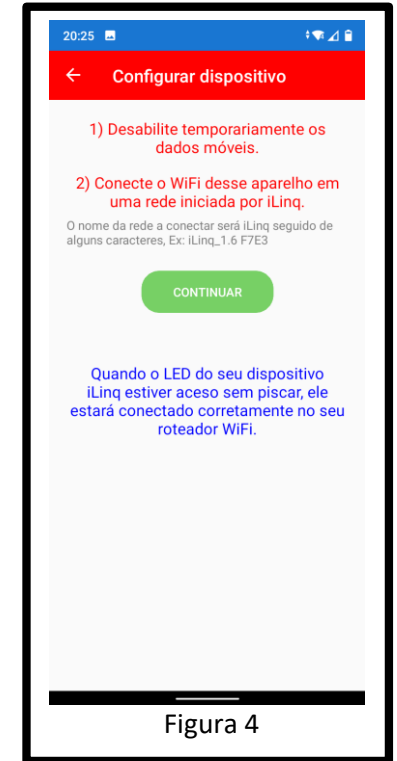

Uma mensagem indicará que o seu dispositivo foi configurado com sucesso.

Verifique então se o LED do seu dispositivo está aceso de forma contínua (sem piscar). Isso indicará que a configuração está OK e os dados inseridos também!

Caso o LED esteja piscando 3 vezes, isso indica que o dispositivo não está conseguindo se conectar na rede WiFi com os dados informados. Neste caso será necessário resetar o equipamento, mantendo o botão pressionado por pelo menos 10 segundos, até que ele volte a piscar 4 vezes seguida e então repita o processo de configuração.

#### <span id="page-14-0"></span>**5. Utilizando seu Módulo iLinq Gate.**

Ao abrir o aplicativo iLinq Center você já terá acesso ao botão para acionar seu dispositivo iLinq, caso possua vários dispositivos todos apareceram para você na mesma tela e serão identificados primeiramente por um "ícone"

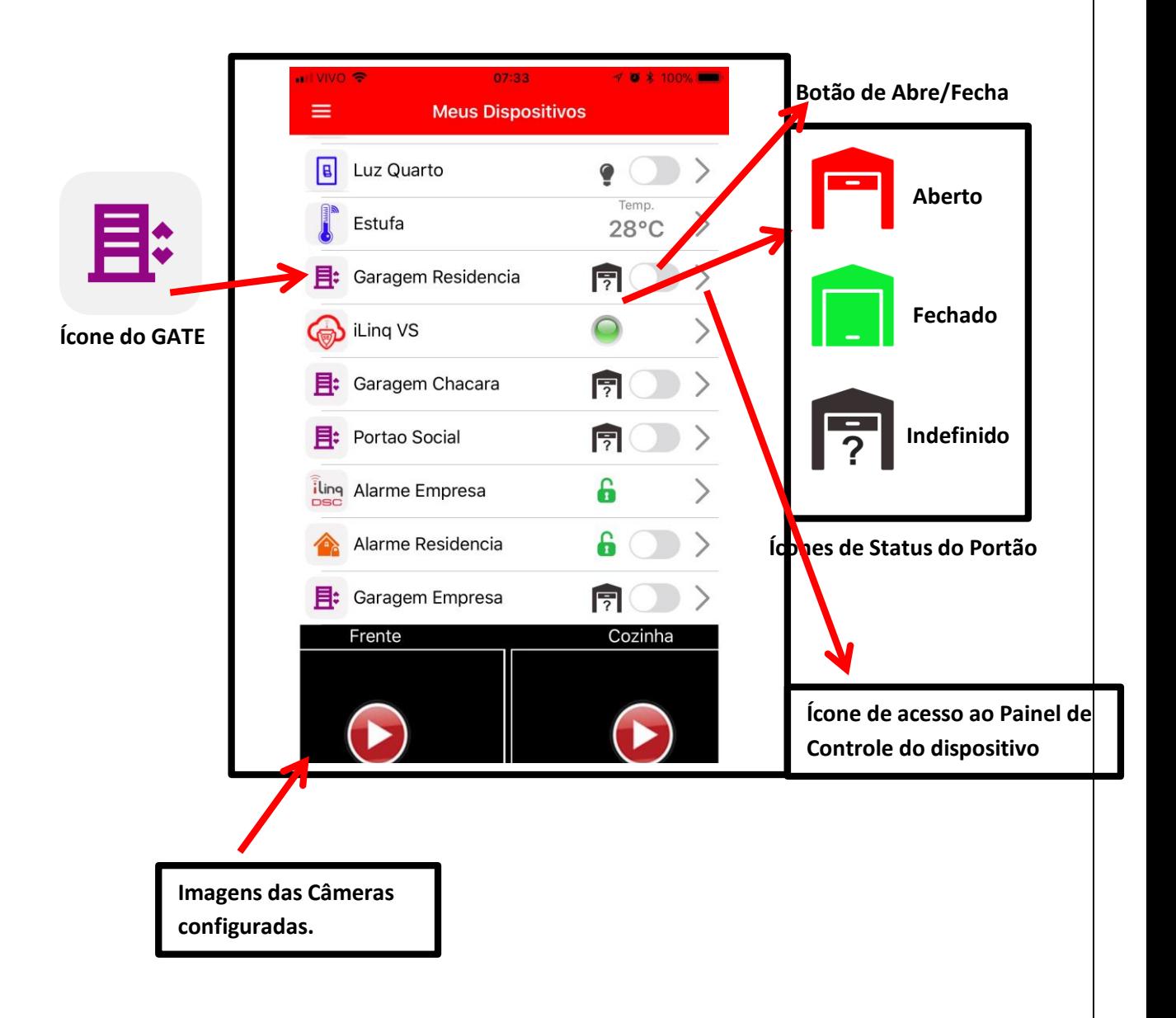

*Obs.: Os ícones de status do Portão somente indicarão o status caso o sensor de abertura tenha sido instalado corretamente.*

## <span id="page-15-0"></span>**5.1. Recursos e funções do Painel de Controle do iLinq Gate.**

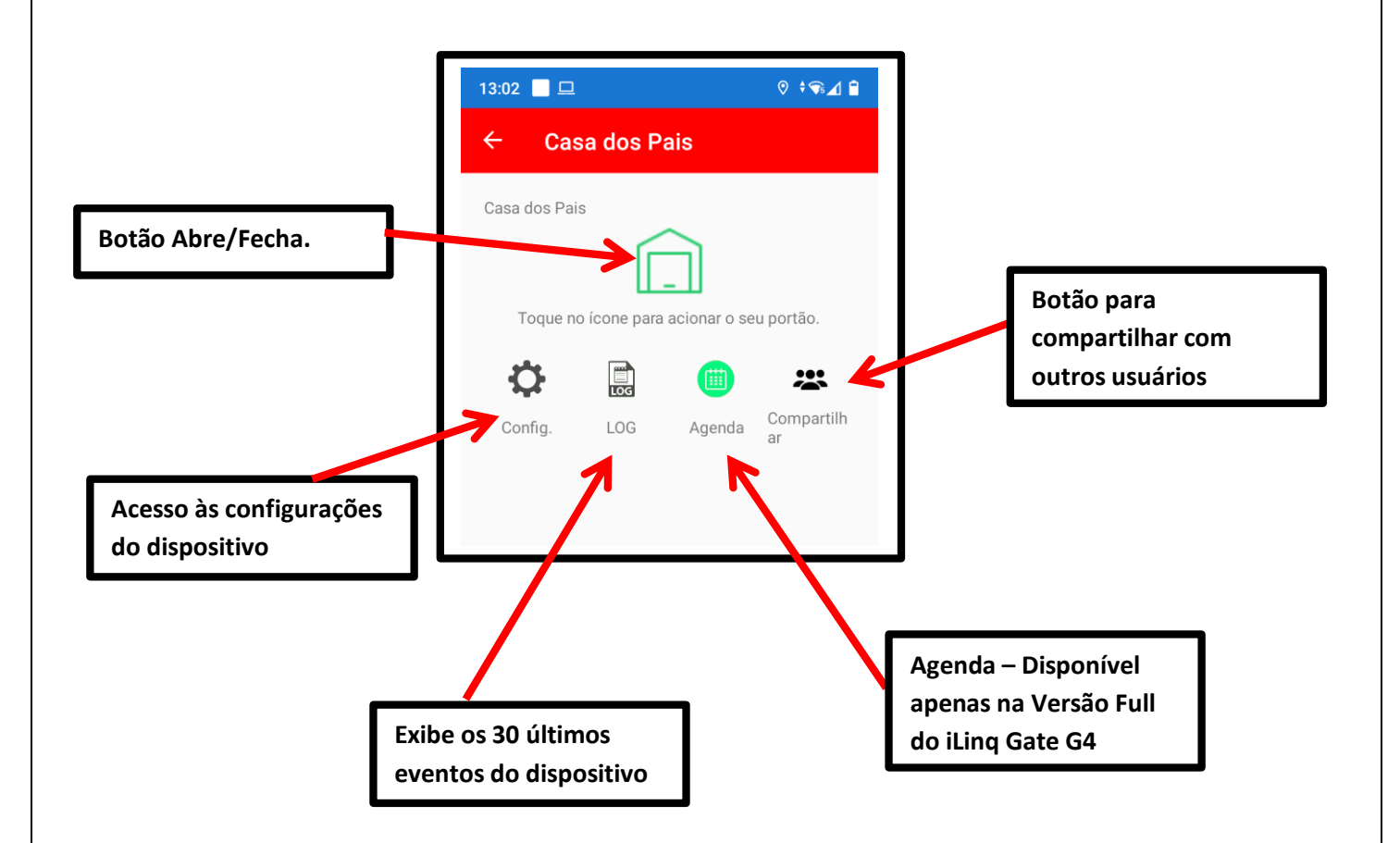

#### <span id="page-16-0"></span>**5.1.1. Tela Configurações**

Nesta tela você poderá definir o nome do seu dispositivo e depois tocar no botão Gravar.

No canto superior direito também haverá um ícone indicador da qualidade do sinal WiFi. Caso o sinal esteja muito baixo, recomendamos mover o aparelho para um local com melhor cobertura.

Nesta tela você também terá um botão "Alertas no Celular" onde poderá definir quais notificações (do tipo push) você deseja receber no seu celular. Lembre-se que esta opção controla apenas as suas notificações. Não irá interferir nos tipos de notificações que os outros usuários poderão receber. As configurações que definem o que os outros usuários poderão fazer e ter acesso devem ser feitas no ícone "Compartilhar".

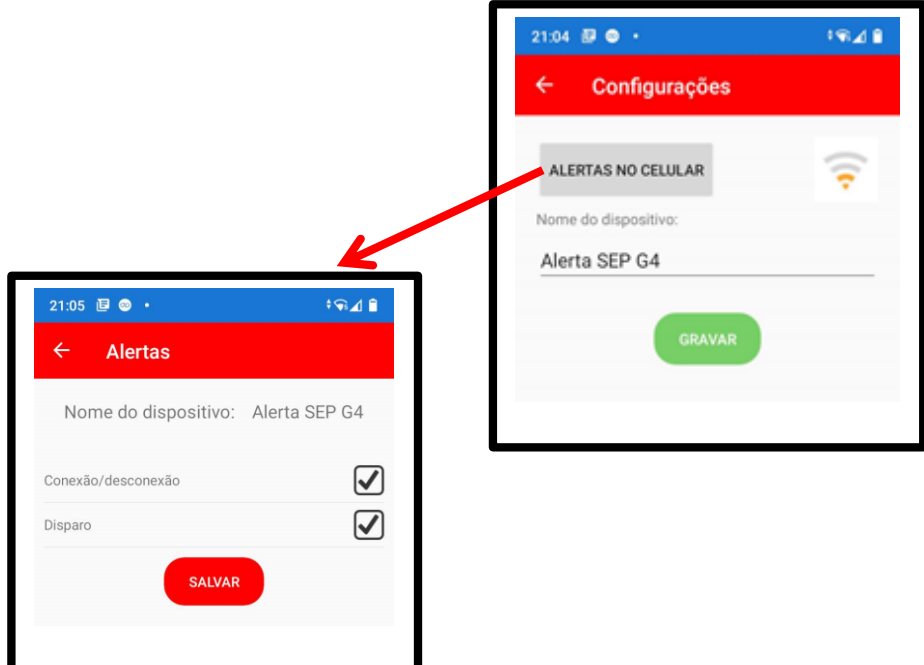

#### <span id="page-17-0"></span>**5.1.2. Tela Compartilhar**

Nesta tela você poderá compartilhar o acesso do seu dispositivo iLinq com outros usuários.

Lembre-se que o "registro" do dispositivo no portal iLinq (descrito no item 1.3 desse manual), é um outro processo, deve ser feito apenas uma única vez e irá somente definir quem será o administrador principal do dispositivo.

É aqui nessa tela de compartilhamento que esse administrador irá incluir os demais usuários que receberão os alertas e poderão fazer uso desse dispositivo iLinq.

Primeiramente você deve instruir que cada usuário com quem pretende compartilhar seu dispositivo iLinq baixe e instale o aplicativo iLinqCenter em seus smartphones, criando uma conta utilizando o email individual dele. Cada usuário deve ter sua própria conta.

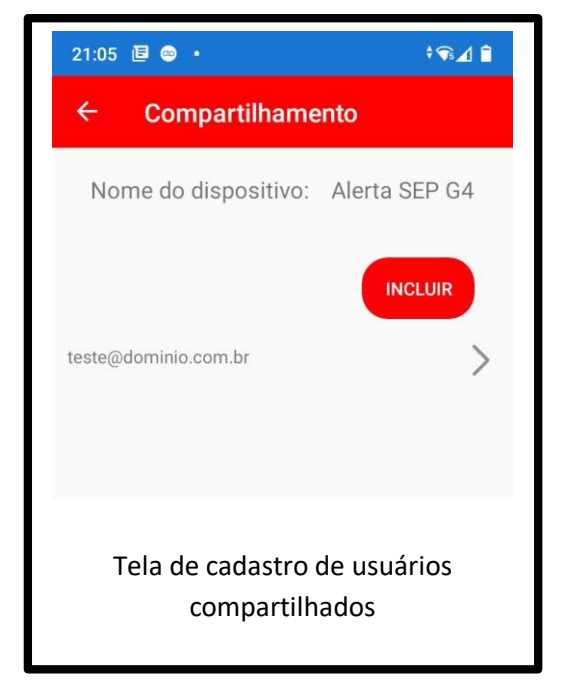

Posteriormente a isso, você deverá acessar o botão "Incluir" e digitar o email correspondente a um desses usuários (mesmo email que esse usuário utilizou na criação da conta dele) e então definir na próxima tela que irá aparecer quais tipos de acesso esse usuário específico terá.

Repita esse procedimento para cada um dos usuários que terá acesso ao sistema.

Assim que o sistema cruzar um email cadastrado aqui com o email da conta do usuário, o dispositivo iLinq já deverá aparecer na tela "Meus Equipamentos" do celular dele, desde que esteja online.

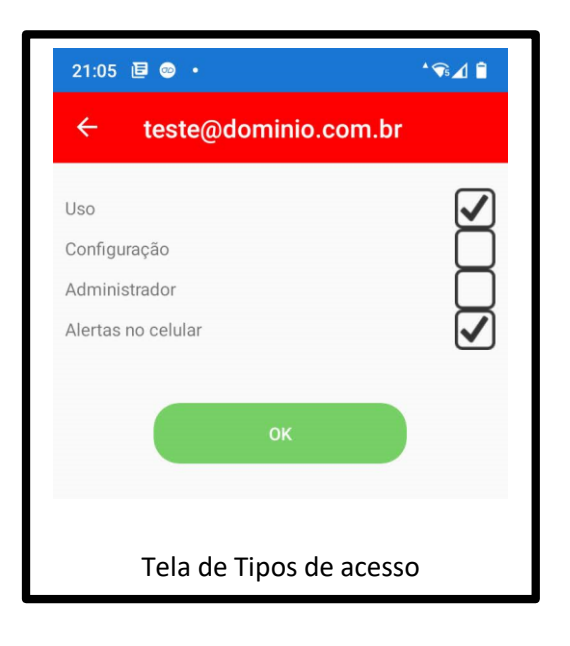

#### <span id="page-18-0"></span>**6. Configurações do Sistema à partir do Portal iLinq.**

Todos os dispositivos iLinq possuem recursos que são configurados e gerenciados a partir do Portal iLinq [\(www.ilinq.com.br\)](http://www.ilinq.com.br/).

Acesse o portal www.iling.com.br com usuário e senhas criadas no item "1.2 Cadastro" deste manual.

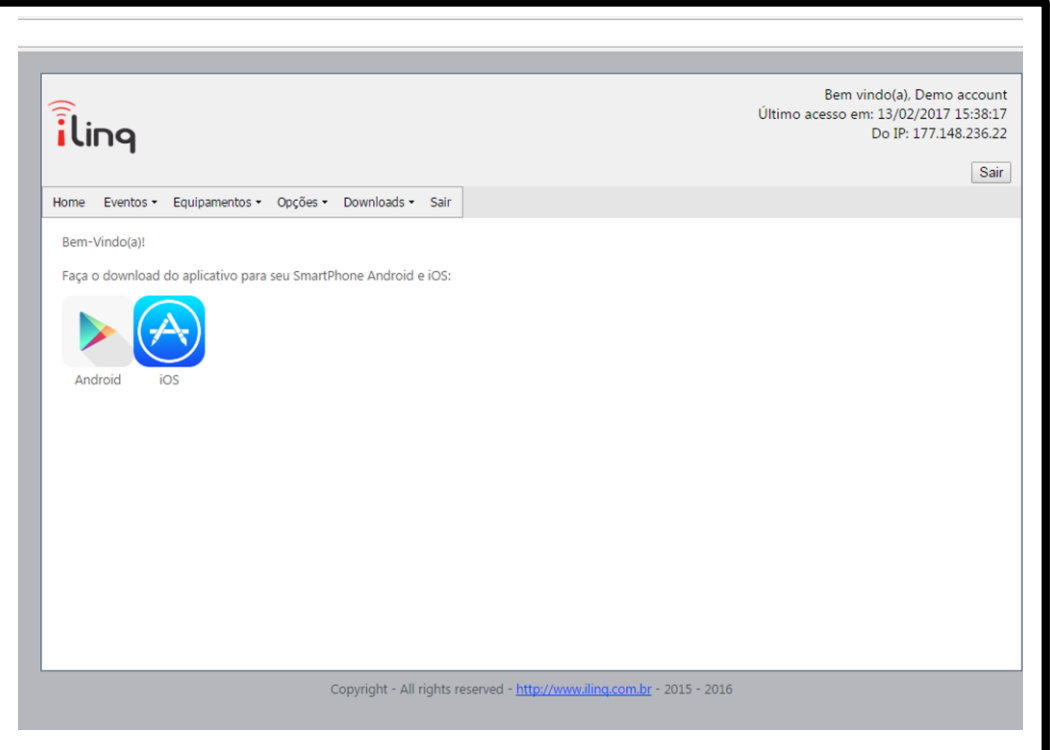

**HOME** – Retorna a tela inicial Home

**Eventos** – Mostra as atividades do usuário no portal, basicamente os registros de login e logOff.

#### **Equipamentos** –

"**Meus Equipamentos**" Lista todos os dispositivos iLinq registrado para o usuário atual e dá acesso as opções de configuração de cada um.

**"Registrar novo produto"** Permite registrar um produto adquirido da iLinq no seu usuário

#### **Opções** –

**"Sua conta"** Permite você fazer configurações gerais de sua conta como:

**Time-Zone** (Fuso horário), Formato de data e hora e opções para envio de mensagens de alerta.

**"Mudar senha"** Utilize esta opção para alterar sua senha de acesso ao portal e do aplicativo iLinq Center.

**"Alerta Celular"** Utilize esta função para testar a comunicação com o seu celular através do aplicativo iLinq Center.

**Downloads** – Efetue aqui o download dos manuais dos produtos iLinq.

**Sair** – Faz o logOff do portal.

#### <span id="page-19-0"></span>**6.1. Tela "Meus Equipamentos"**

Nesta tela você visualiza todos os dispositivos iLinq registrados em seu usuário e verifica;

- Status da conexão de cada um (online ou off-line)
- Nome do dispositivo
- Modelo dos dispositivos
- Número de série
- Comandos (configuração especifica de cada dispositivo)

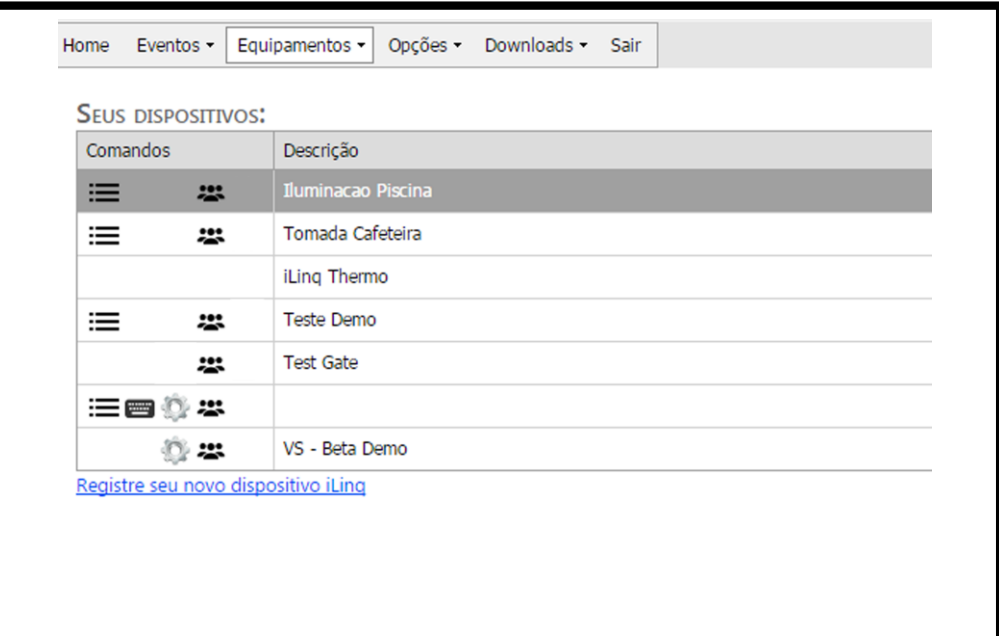

#### <span id="page-19-1"></span>**6.2. Comandos**

Opções e funções disponíveis.

**Eventos** – Mostra o histórico dos acionamentos, conexões e desconexões do dispositivo.

22

**Compartilhamento** – nesta opção são feitas as configurações de compartilhamento do dispositivo e envio de Alertas a outros usuários do Aplicativo iLinq Center.

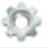

**Configuração** – (ícone Engrenagem) esta opção está disponível somente em alguns dispositivos como SHOCK, Alert, SEP e VS.

#### <span id="page-20-0"></span>**6.3. Compartilhando o Dispositivo e Alerta**

É possível você compartilhar o "Uso" e os "Alertas" dos seus dispositivos iLinq com outros usuários cadastrados no portal iLinq.

Para configurar os compartilhamentos acesse a opção "Compartilhamento" em Comandos no menu "Equipamentos/Meus dispositivos".

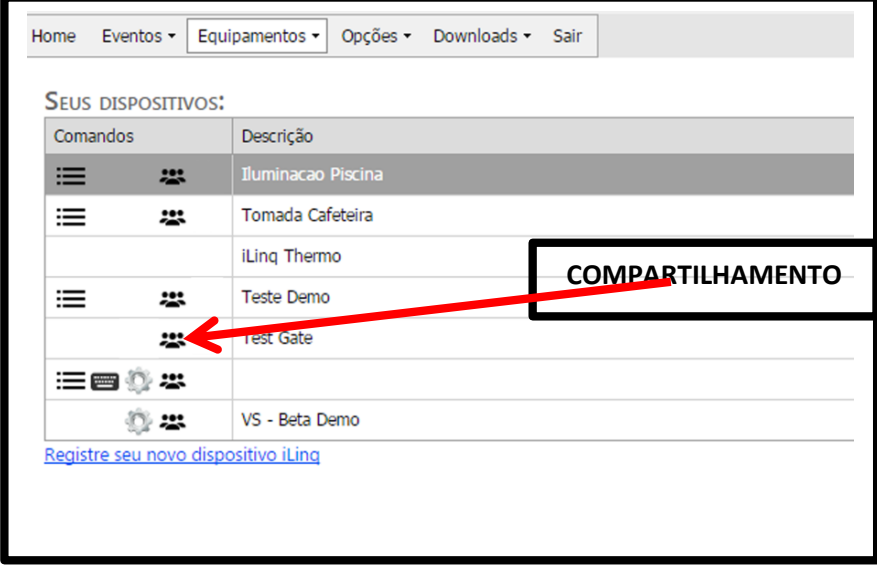

Clique no ícone "COMPARTILHAMENTO" e depois no botão "+ Add"

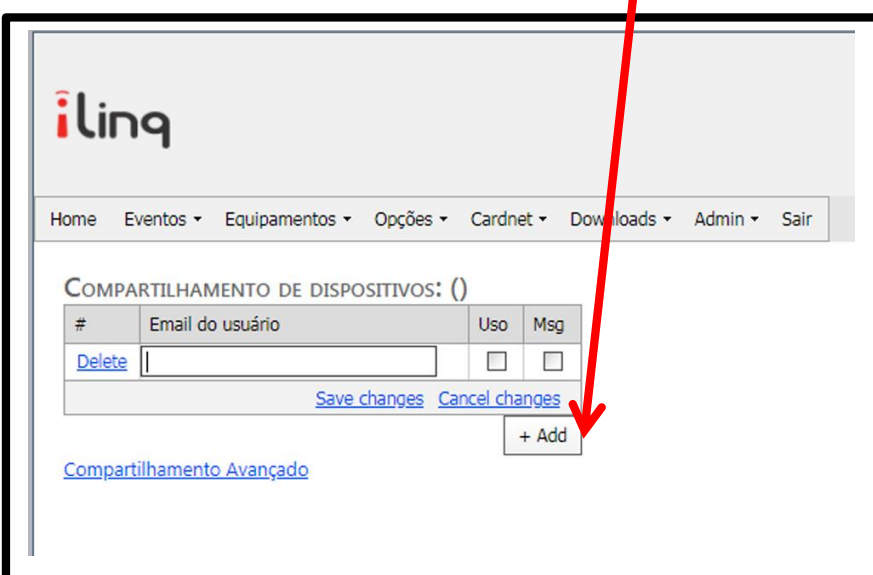

Agora preencha o campo "Email do usuário" com o **e-mail cadastrado no portal iLinq** do usuário o qual você deseja compartilhar o **USO** do dispositivo e/ou os **ALERTAS.**

Marque as opções que desejar "somente uso" ou "somente alertas" ou "ambos".

#### <span id="page-21-0"></span>**6.4. Configurações Adicionais "Config"**

Alguns dispositivos iLinq possuem algumas configurações adicionais, como:

**Nome de Zonas –** aplicável para sistema de Alarme iLinq Alert

**IP, Porta e Conta –** aplicável a produtos que podem ser monitorados por Centrais de Monitoramento de Alarmes ou Médicas equipadas com receptoras de alarmes IP compatíveis com Surgard. Aplicável aos Sistemas; iLinq SHOCK, ALERT, SEP E VS.

**e-mail** – configura um e-mail para que os alertas sejam enviados.

**Usuários** – Cadastro de usuários e senhas do Painel de Alarme, aplicável para os Sistemas: iLinq DSC.

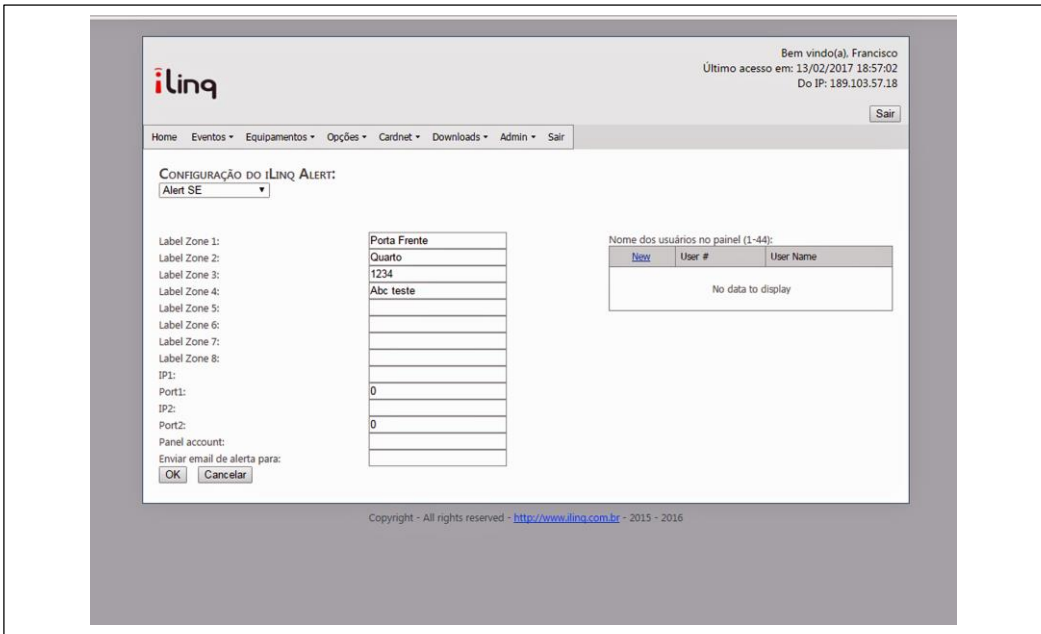

#### <span id="page-21-1"></span>**7. Reset das Configurações de Rede**

Para apagar as configurações de rede gravadas previamente no Módulo iLinq, basta pressionar o botão de reset por mais de 10 segundos, o LED deverá voltar a piscar 4 vezes novamente e você será capaz de refazer a configuração.

**OBS.: O reset apenas apaga as configurações de rede gravas, sendo assim e desnecessário efetuar o reset do equipamento na tentativa de solucionar algum problema. Se o módulo já foi configurado corretamente e já se conectou na rede WiFi não é necessário efetuar reset do equipamento.**

#### <span id="page-22-0"></span>**8. Troubleshooting (Resolução de Problemas)**

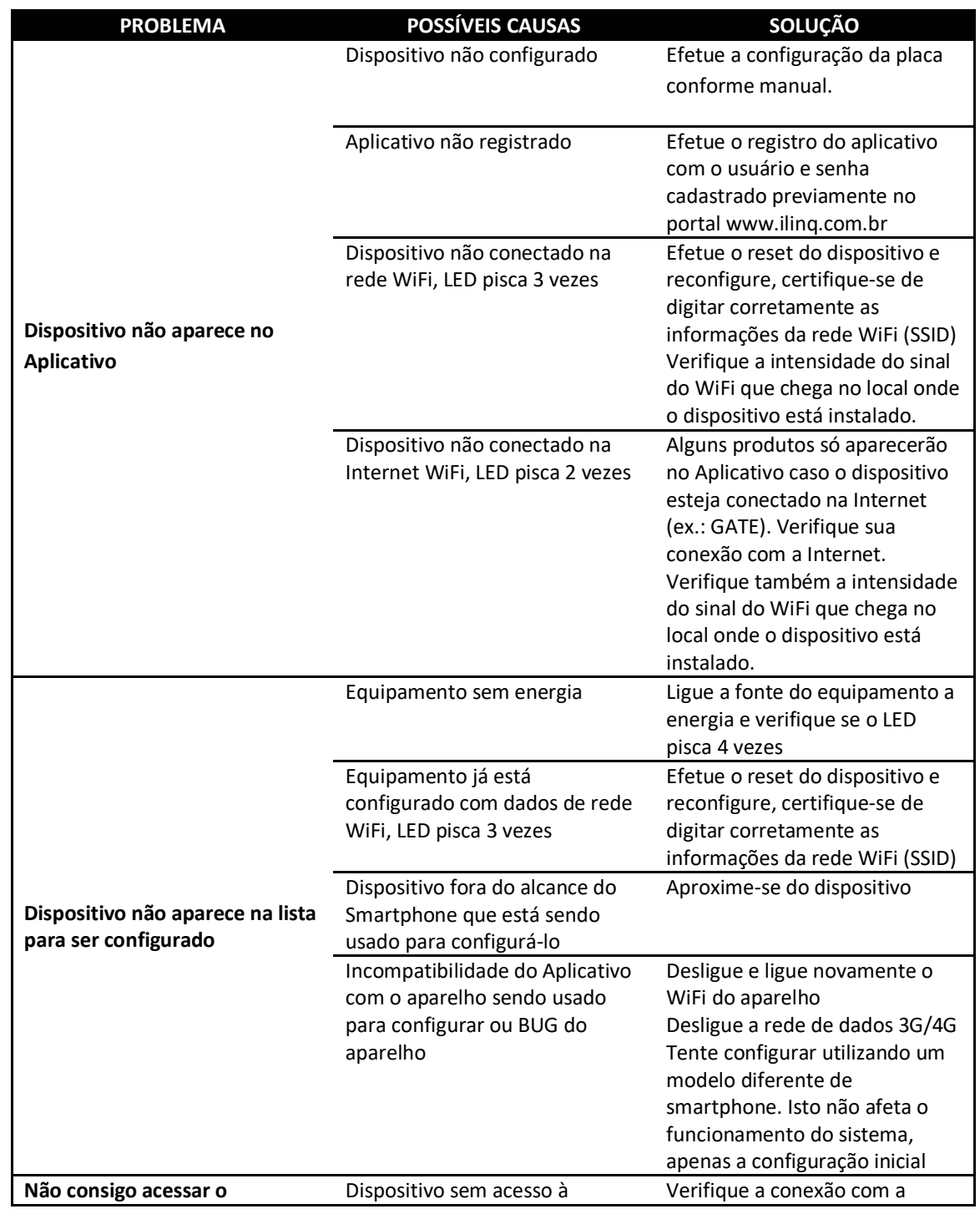

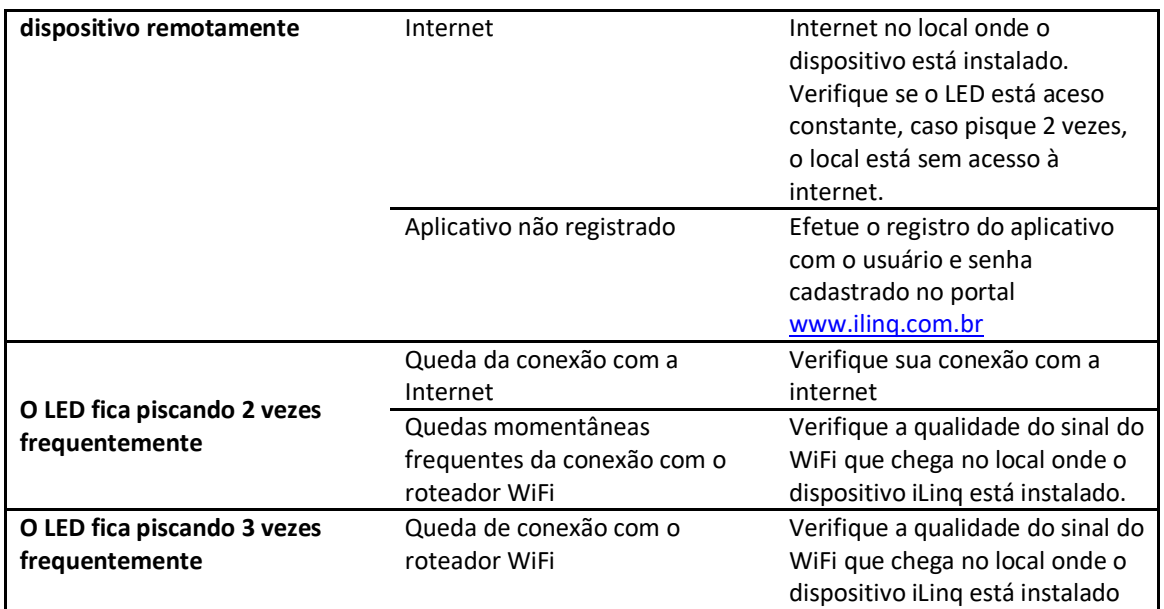